# **Кратко ръководство за употреба за Wacom Cintiq 22**

## **I. Информация за таблета, как да го настроите и как да го използвате:**

Вашият дисплей-таблет Wacom Cintiq 22 ви помага да изразите себе си, като ви позволява да творите директно на екрана.

Използвайте писалката, включена в Cintiq 22 или друга писалка или съвместим инструмент, за да работите със Cintiq 22. Прегледайте илюстрациите и информацията за дисплей-таблета и научете как да настроите вашия Cintiq 22.

- След като разопаковате Cintiq 22, се уверете, че той съдържа изброените по-долу неща:
- Дисплей-таблета Cintiq 22
- Писалка Wacom Pro Pen 2
- Поставка за писалката, в която има резервни връхчета
- Кратко ръководство за употреба
- USB кабел
- Захранващ адаптер
- Кабел за захранващ адаптер

# **Характеристики на вашия Wacom Cintiq 22:**

- **Държач за писалката**: Държачът за писалка може да бъде поставен от двете страни на дисплей-таблет. Използвайте го, за да съхранявате писалката, когато не се използва. Резервните връхчета (писци) на писалката се намират в държача на писалката.
- **Бутон на писалката за достъп до Express Menu**: Използвайте горния бутон на писалката на вашия Cintiq 2, за достъп до Express Menu.
- **Индикатор за състоянието на захранването**: Този индикатор показва в какво състояние е дисплейтаблета.
	- ➢ Светодиодът е светло бял, когато дисплей-таблета е включен.
	- ➢ Светодиодът мига бяло, когато дисплей-таблета е в режим на готовност / или в режим sleep.
	- ➢ Светодиодът е изключен, когато дисплей-таблета е изключен.
- **Бутон за включване**: Натиснете бутона за захранване, за да включите и изключите устройството.

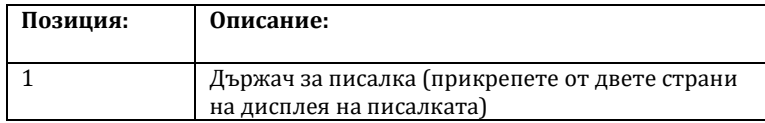

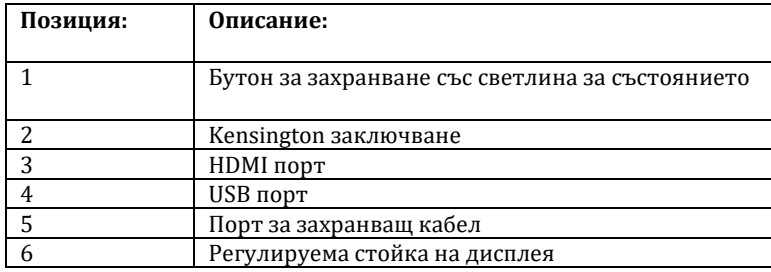

#### **Инсталирайте драйвера:**

**Важно**: Трябва да инсталирате драйвера, за да може вашето устройство да работи правилно, освен ако устройството ви не се доставя с предварително инсталиран драйвер. Погледнете в краткото Ръководство за употреба, за да разберете дали вашето устройство има предварително инсталиран драйвер или не.

- 1. Отидете на [https://www.wacom.com/en-gb/support/product](https://www.wacom.com/en-gb/support/product-support/drivers)[support/drivers.](https://www.wacom.com/en-gb/support/product-support/drivers)
- 2. Изберете вашето устройство и кликнете **Download** на последната версия на драйвера за операционната система на вашия компютър.
- 3. Следвайте инструкциите, за да завършите инсталирането на драйвера.

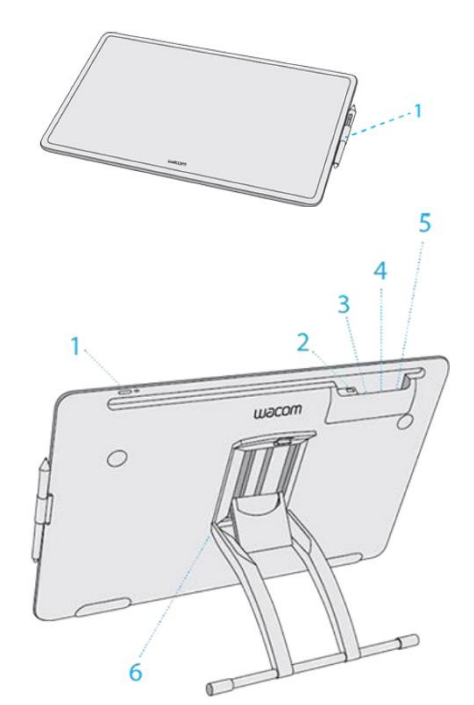

# **Актуализирайте драйвера:**

Актуализираните драйвери се предлагат периодично във **Wacom Desktop Center** и на страницата за драйвери на Wacom. Актуализирайте ги редовно, за да може вашето устройство да има най-новите функции и функции.

- От **Wacom Desktop Center** изберете **Updates**, след което щракнете върху актуализацията, за да я инсталирате.
- Ако **Wacom Desktop Center** не е достъпен за вашето устройство, отидете на страницата с драйвери на **Wacom**, за да намерите най-новите актуализации.

**Забележка**: Устройството ви няма да работи, ако деинсталирате драйвера. Ако деинсталирате драйвера, преинсталирайте с най-новия драйвер от страницата с драйвери, за да може устройството да работи отново. Ако драйверът се преинсталира, вашето устройство ще се върне към настройките по подразбиране.

#### **Настройка на стойката и използване:**

Отворете стойката на дисплея, която е прикрепена към вашето устройство, и я регулирайте така, че да е под правилния ъгъл за вас.

- 1. За да отворите или регулирате стойката на дисплея, дръпнете нагоре лоста в горната част на стойката, докато я преместите в желаната позиция.
- 2. Освободете лоста, за да фиксирате стойката на мястото си.

**Забележка**: Стойката ви позволява да работите в хоризонтална (landscape) ориентация. Можете да използвате устройството и във вертикална (portrait) ориентация, но не и със стойката.

# **Започнете работа с таблета:**

- 1. Свържете устройството си с компютъра.
- 2. Инсталирайте софтуера на драйвера на вашия компютър.

# **Свързване с компютъра:**

Вашият дисплей-таблет се предлага с прикрепена към него стойка, както и различни аксесоари – списъка можете да видите във About your Cintiq 22. За инструкции относно настройката на стойката вижте The Cintiq 22 stand.

Когато извадите вашия Cintiq от кутията и сте готови да започнете да го използвате, изпълнете следните стъпки, за да го свържете с вашия компютър.

#### **Свържете видео кабела:**

- 1. Уверете се, че вашият компютър отговаря на следните изисквания:
	- HDMI порт (или съвместим адаптер)
	- Наличен USB порт
- 2. Изключете компютъра.
- 3. Свържете таблета към компютъра с HDMI кабел. Използвайте подходящия адаптер, ако е необходимо.

# **ВНИМАНИЕ:**

- Не свързвайте и не изключвайте видео или захранващи кабели, докато Cintiq-А или компютъра са включени. Това може да повреди дисплея или видеокартата на компютъра.
- Използвайте само захранващ адаптер, определен за използване с вашия Cintiq. Използването на неправилен захранващ адаптер може да повреди Cintiq-а.

#### **Свързване на Cintiq 22 с вашия компютър:**

- 1. Отстранете капака, за да откриете портовете за кабели.
	- ➢ Избутайте капака нагоре, като следвате стрелките за посока на капака.
	- ➢ Издърпайте капака назад, за да откриете портовете за кабели.
- 2. Свържете **HDMI кабела** във вашия таблет и компютъра.
- 3. Свържете **USB кабела** във вашия таблет и компютъра computer.

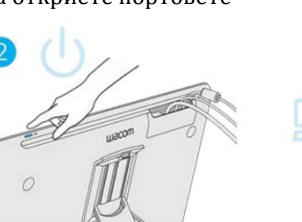

HOM

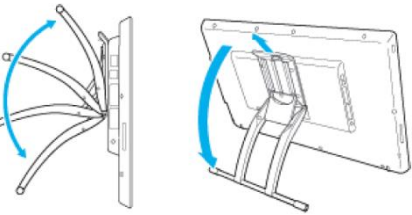

- 4. Свържете захранващия адаптер към Cintiq. Вижте схемата за връзка по-долу.
- 5. Свържете кабела на захранващия адаптер и включете в електрическия контакт. Вижте схемата на свързване.
- 6. Натиснете бутона за захранване, за да включите Cintiq, след което включете компютъра.
- 7. Препоръчваме ви да посетите **Wacom Desktop Center** за да проверите за актуализации на драйвера и фърмуера.

#### **Забележка:**

Функция Display Toggle е достъпна за използване със системи от повече дисплеи / монитори. Това ви позволява да превключвате курсора на екрана между Cintiq и другите ви дисплеи.

#### **Използвайте писалката на таблета:**

Използвайте писалката, за да взаимодействате с устройството си. Това включва рисуване, писане или преместване на елементи и активиране на настройките, които зададете на бутоните.

# **Съвети:**

- Дръжте писалката, както обикновено държите писалка или молив. Настройте ръкохватката така, че да можете лесно да натискате двата бутона на писалката с показалеца, но без да ги натискате без нужда.
- За да улесните достъпа до инструменти в приложения като **Adobe Photoshop**, можете да зададете на бутоните команди, като **Alt** и **Ctrl**, така че да не се налага да използвате клавишите на клавиатурата. **Важно:** Можете да персонализирате потребителските опции, които променят начина, по който писалката работи с устройството ви. Опитайте и двата режима на бутона **Pen**, за да видите кой е найподходящ за вас.

#### **Писец (връхче на писалката) и гумичка:**

• **Рисуване или писане:** Рисувайте, пишете или подписвайте с писалката директно върху екрана на устройството.

**Забележка**: Писалките са чувствителни на натиск, така че колкото по-силно натискате, толкова подебели ще бъдат линиите или с по-плътен цвят.

- **Преместване на курсора**: Движете писалката, като я държите леко над устройството, без да докосвате повърхността на екрана.
- **Двоен клик**: Чукнете бързо два пъти с върха на писалката върху екрана.
- **Изтриване**: Обърнете писалката от обратната страна гумичката и натиснете върху областта, която искате да изтриете, точно както бихте използвали гумичката на молив **Забележка**: Някои писалки нямат гумичка.
- И**збиране на елемент от приложение**: Докоснете елемента веднъж с върха на писалката.
- **Преместване на елемент:** Изберете елемента с върха на писалката, след това плъзнете по екрана, за да го преместите

#### **Бутони на писалката:**

Използвайте бутоните на писалката, като им зададете функции на бутони за бърз достъп. Можете да видите и да промените предварително зададените функции от менюто **Pen** във **Wacom Tablet Properties.** 

**Забележка**: Някои писалки нямат бутони.

#### **Съхраняване на писалката:**

Съхранявайте писалката добре, за да я поддържате в добро състояние и да помагате на писалката да издържи по-дълго. **Важно**: Съхранявайте писалката, така че да няма натиск върху върха на писалката или гумата.

- Ако вашето устройство има стойка за писалка, съхранявайте писалката с върха надолу в стойката.
- Ако вашето устройство е снабдено с писалка, съхранявайте писалката в кутията с писалката.
- Ако устройството ви има писалка, държач или тава, писалката може да се съхранява там.

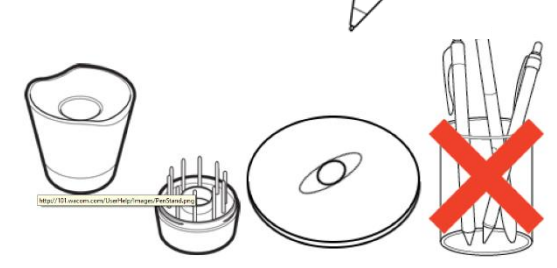

*Стойките за писалката варират в зависимост от вида на таблета, който сте закупили.*

**Съвет**: Не оставяйте писалката на устройството, когато не използвате писалката. Това може да причини проблеми, когато използвате мишка и може да попречите на компютъра ви да спи.

# **Персонализирайте устройството си във Wacom Tablet Properties:**

Можете да персонализирате вашето устройство, писалка и други инструменти във **Wacom Tablet Properties**, така че да работят по желания от вас начин. Отворете **Wacom Tablet Properties**, за да видите настройките, които можете да персонализирате.

**Забележка**: Опциите, налични във **Wacom Tablet Properties**, са различни в зависимост от вида на вашето устройство.

#### **Какво мога да персонализирам във Wacom Tablet Properties?**

- Можете да зададете функции на бутоните ExpressKeys ™, Touch Rings, Touch Rings, Touch Strips, бутони на писалката и върха на писалката.
- Изберете настройките, които искате да активирате жестове с докосване.
- Задайте настройки, които могат да се променят в зависимост от това кое приложение използвате, като създадете специфични настройки за приложението.
- Създавайте и задавайте **On-Screen Controls**, като **Screen Key panels** и радиални менюта.
- Определете кои устройства да превключвате, ако използвате няколко устройства или монитори
- Задайте разширени опции, например как върха на писалката ви извършва кликвания.

#### **Персонализиране потребителските опции:**

Кликнете върху **Options** във **Wacom Tablet Properties,** за да персонализирате режима на бутоните на писалката, както и други предпочитани функции на вашето устройство.

**Забележка**: Наличните опции могат да варират в зависимост от вашето устройство.

- **Hover Click** по подразбиране ви позволява да кликнете, като натиснете бутона на писалката, докато държите върха на писалката малко над повърхността на устройството.
- Изберете **Click & Tap**, ако искате да кликнете, като натиснете бутона на писалката и докоснете върха на писалката до повърхността на устройството. Изберете тази опция за по-прецизно позициониране на кликванията.
- Преместете плъзгача за **Brightness Adjustment**, за да регулирате нивото на яркост или да изключите светодиодите за статуса на таблета и маркерите за активната площ.
- За устройства, които поддържат безжична връзка, изберете **Show wireless tablet**, ако искате да видите иконата за състоянието на батерията по време на безжична работа.
- За да деактивирате всички зададени функции на ExpressKeys ™, Touch Rings, Rocker Rings и Touch Strips, кликнете върху бутона **Disable All Tablet Buttons.**

# Options Note: These settings apply to all tablets, mice, pens and applications **Dan Rutton Mode** <sup>(a)</sup> Hover Click .<br>Hold the pen tip close to the tablet and press the pen button to do a<br>right-click or other click function. ○ Click & Tan Click & Tap<br>Press the pen button and tap the pen tip to the tablet to do a right-click<br>or other click function. Tablet Light Brightness Sets tablet display brightness  $\ddot{\phantom{a}}_{\rm Dim}$  . .<br>Brightest  $\overline{0}$ Pressure Compatibility Pressure Compatibility<br> $\Box$  Adjusts the pen pressure for compatibility with older applications that<br> $\Box$  only support 1024 pressure levels. Disable All Tablet Buttons Sets all ExpressKeys, Touch Rings, Rocker Rings, and<br>Touch Strips to Disabled for devices currently [15] Disable All  $\sqrt{\phantom{a}}$  Show wireless tablet battery status in system tray Default Cancel

#### **Wacom Desktop Center:**

**Wacom Desktop Center** ви помага да поддържате актуализиран драйвера, да персонализирате устройството си и да научите повече за това как да използвате графичните таблети.

#### **Персонализиране на вашето устройство:**

- Ако е налично за вашето устройство, дисплей-таблетите и графичните таблети, които са свързани към вашия компютър се появяват под **My Devices**.
- Изберете устройството, за да се покажат менютата с настройки.
- Изберете едно от менюто с настройки и се стартира **Wacom Tablet Properties**, откъдето можете да промените предварително зададените настройки.

#### **Стартиране на Setup Wizard:**

• Ако е налично за вашето устройство, изберете устройството си от **My Devices** и изберете **Run Setup Wizard**. Следвайте указанията.

#### **Получаване на софтуер:**

• Ако е налично за вашето устройство, изберете устройството си от **My Devices** и изберете **Redeem Software**.

Регистрирайте продукта си, за да получите софтуера, с който е окомплектован таблета **Забележка**: Не всички графични таблети и графични дисплей-таблети са окомплектовани с безплатен софтуер.

# **Архивиране на вашите настройки:**

- Кликнете върху **Backup Settings**, за да архивирате, възстановите и нулирате настройките на вашето устройство.
- Тези настройки могат да се съхраняват локално на вашия компютър или във вашия Wacom ID. **Забележка**: Настройките могат да бъдат възстановени само в устройството, на което са създадени.

# **Актуализиране на таблета ви:**

• Ако е налично за вашето устройство, вие получавате известия за актуализации на драйвери, фърмуер или BIOS чрез известие до **Updates**.

# **II. Грижа за вашето устройство:**

Следвайте тези съвети за грижа и поддръжка, за да осигурите оптимална работа на вашето устройство. **Внимание**: Не разливайте течности върху устройството или писалката. Устройството може да се повреди, при заливане с течности.

- Почиствайте устройството си с помощта на антистатична кърпа или леко влажна кърпа. **Внимание**: Не използвайте спирт или друг препарат за почистване на вашето устройство.
- Не увивайте кабелите около устройството, когато го съхранявате.
- Сменяйте често писците/ връхчетата на писалката, за да избегнете надраскване на повърхността с износени и заострени писци на писалката.
- Избягвайте да излагате устройството на екстремни температури.